# **Jitsi Meet 視訊會議教學 與會人篇**

電腦版使用時不需安裝軟體直接進入網址 https://portals.webhop.me/study/, 如 需在行動裝置上進行會議,請搜尋安裝「Jitsi Meet」App

行動裝置下載連結: Android、iOS 一、 收到連結, 以 Chrome 開啟連結即可參開 會議,如需密碼,請向會議主持人索取。

一、 點選要進入會議室

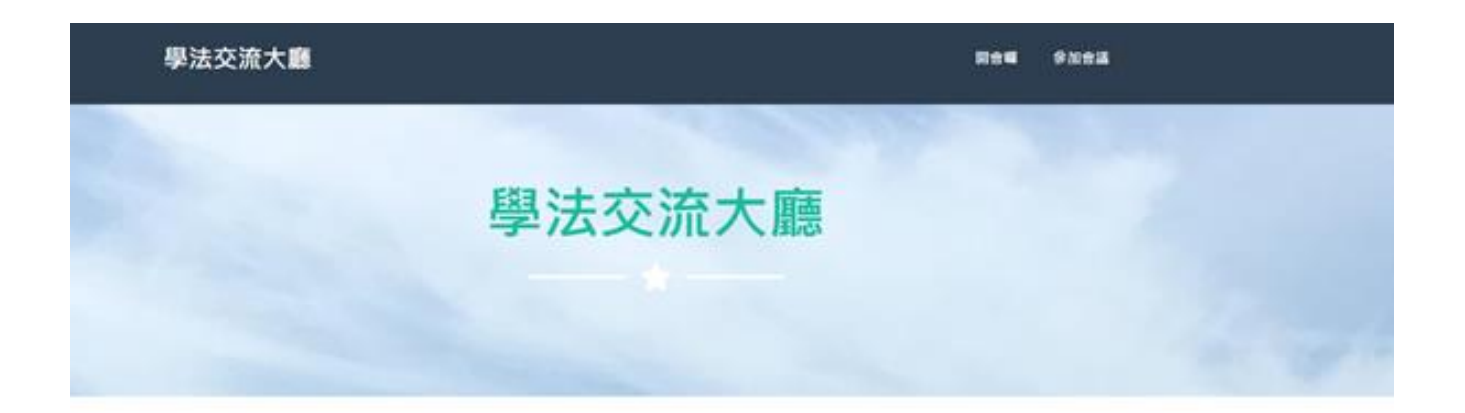

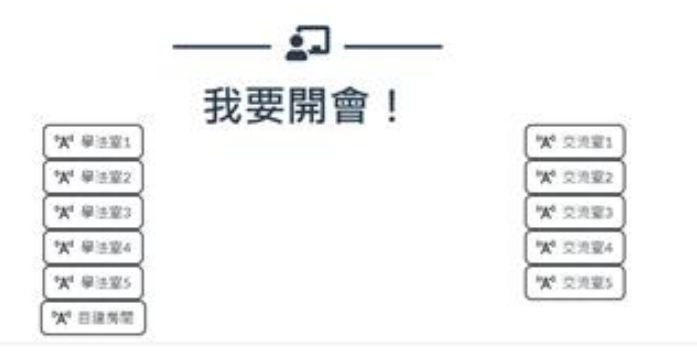

## 輸入姓名

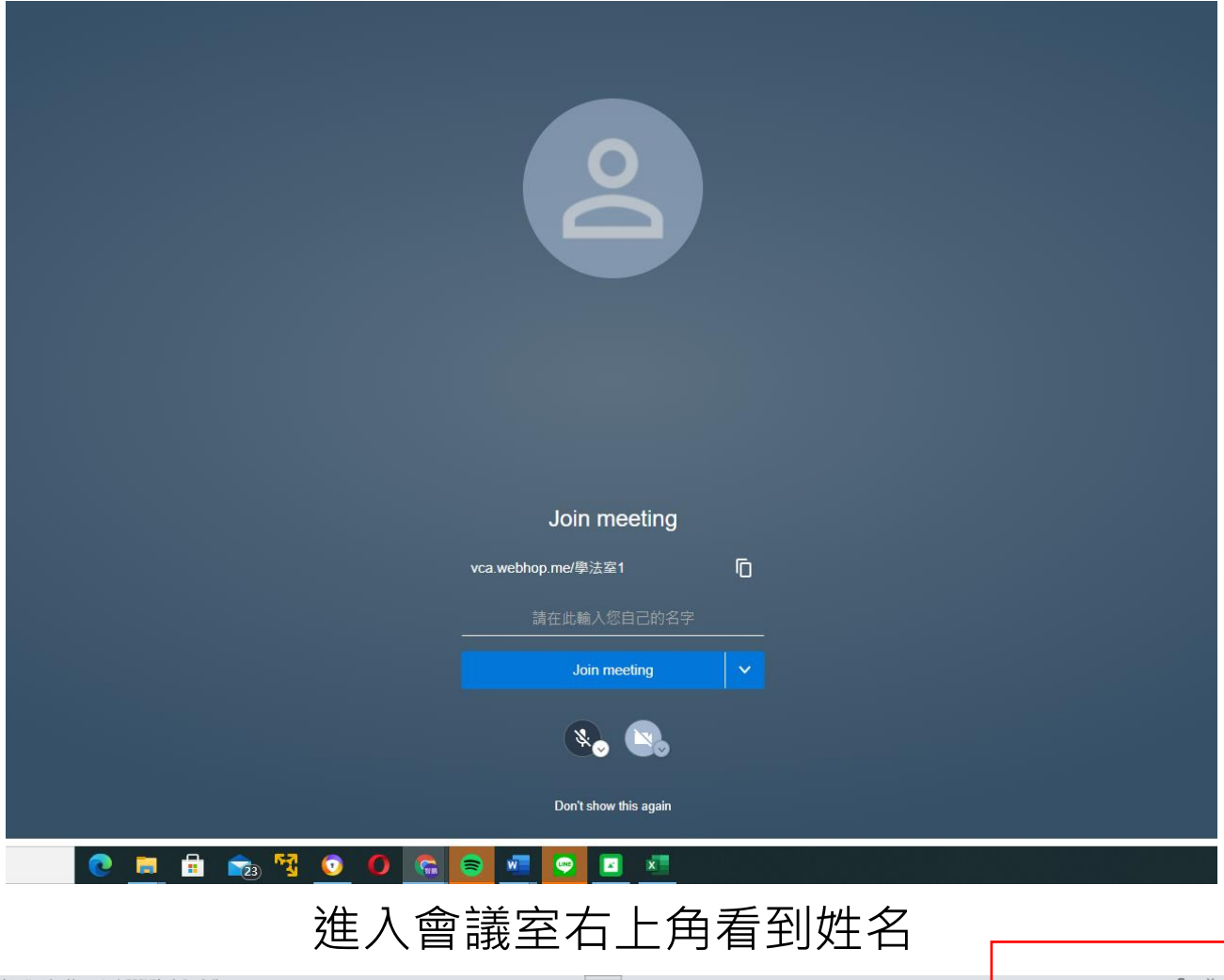

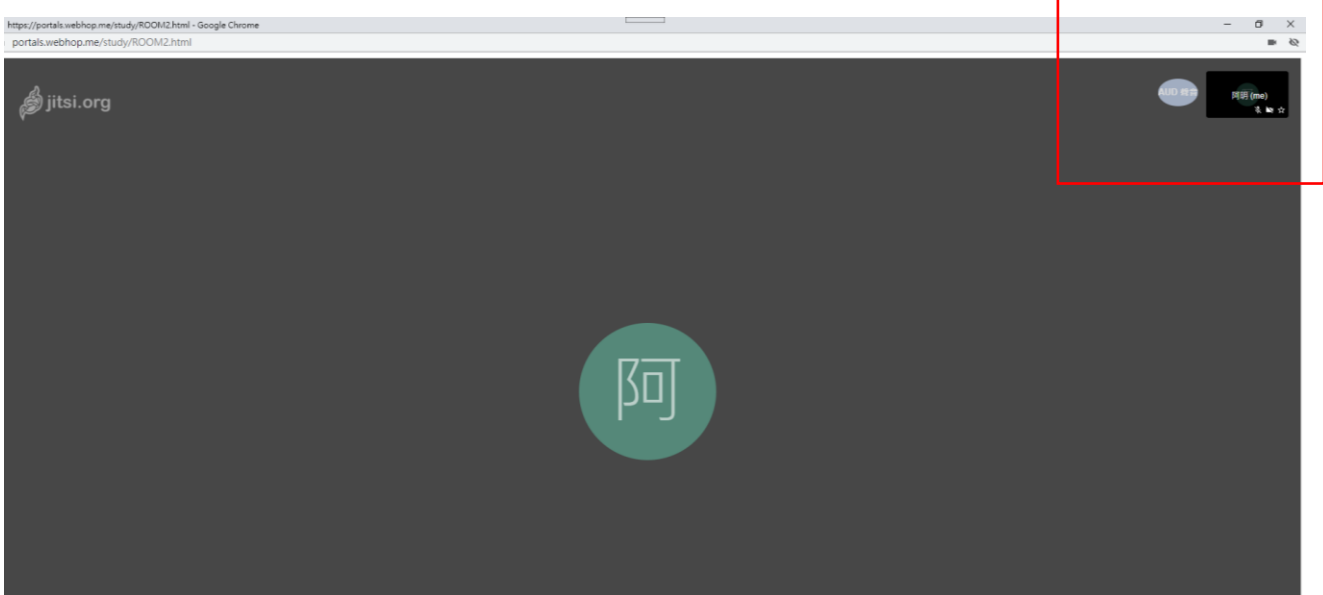

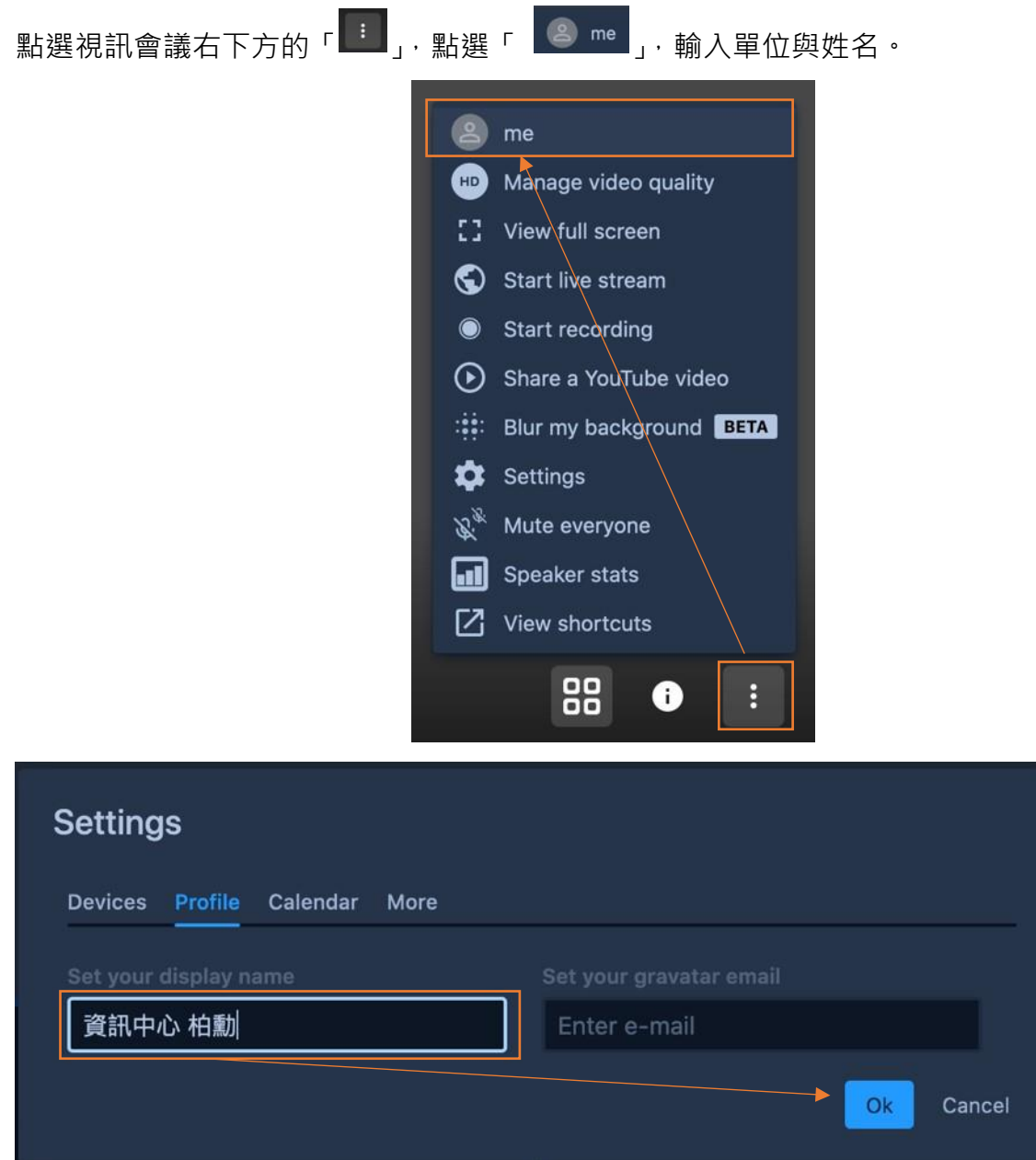

三、 關閉/開啟麥克風、離開會議、關閉/開啟視訊、

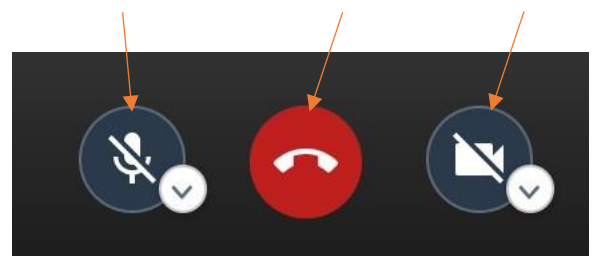

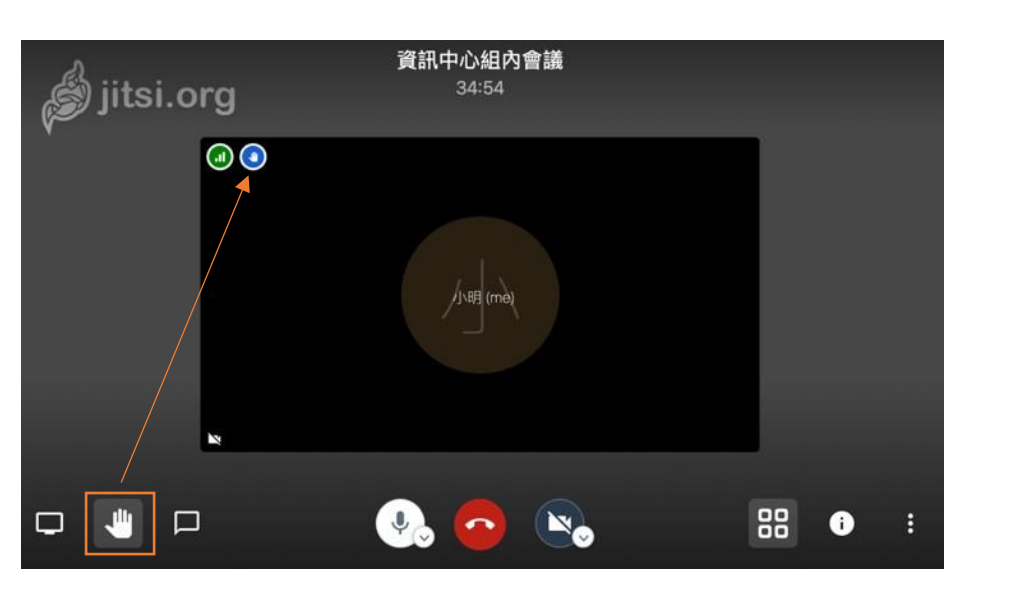

點選「 <sup>● 」</sup>」即可舉手請求發言,點選後畫面左上角可以見到「 <sup>●</sup> 」圖示。

五、 文字聊天

輸入名稱進行文字聊天

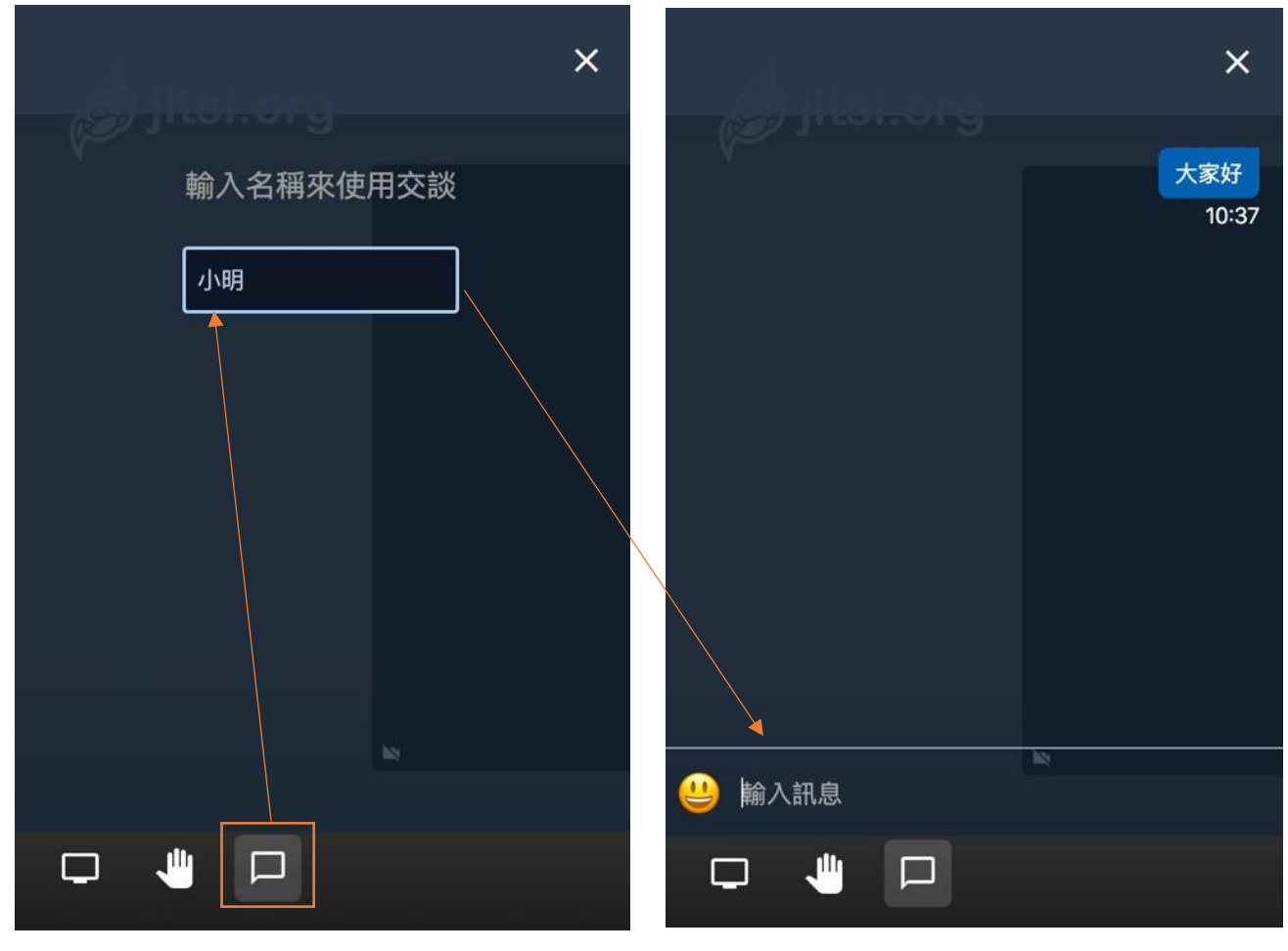

六、 共享螢幕

點選左下方的「分享自己的螢幕」按鈕,可以分享整個電腦畫面,單獨分享某一個應用程式視

### 窗、Chrome 分頁。

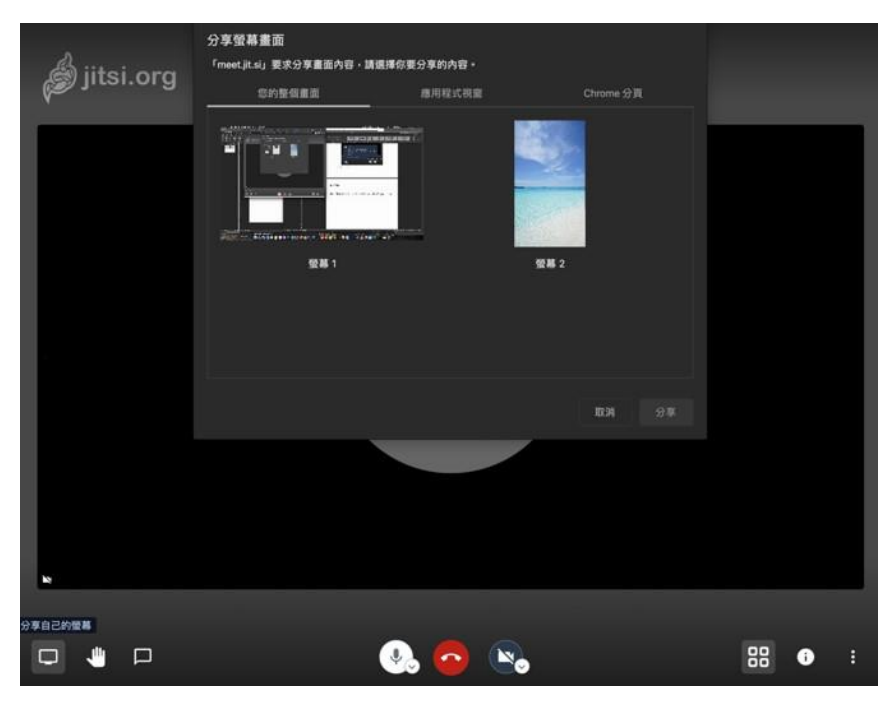

#### \*共享整個畫面

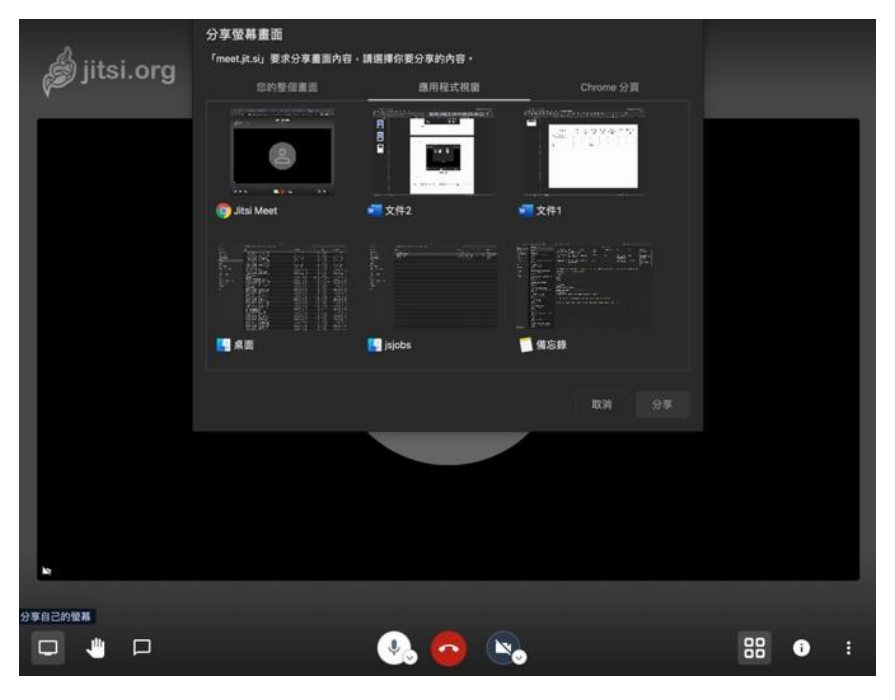

#### \*共享應用程式

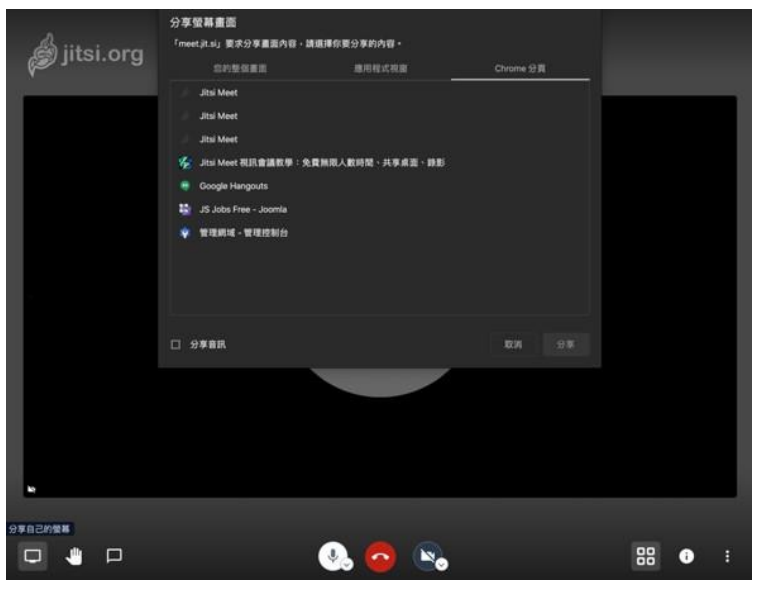

\*共享 Chrome 分頁

可以輸入密碼讓同修參與者進入會議室必須輸入密碼

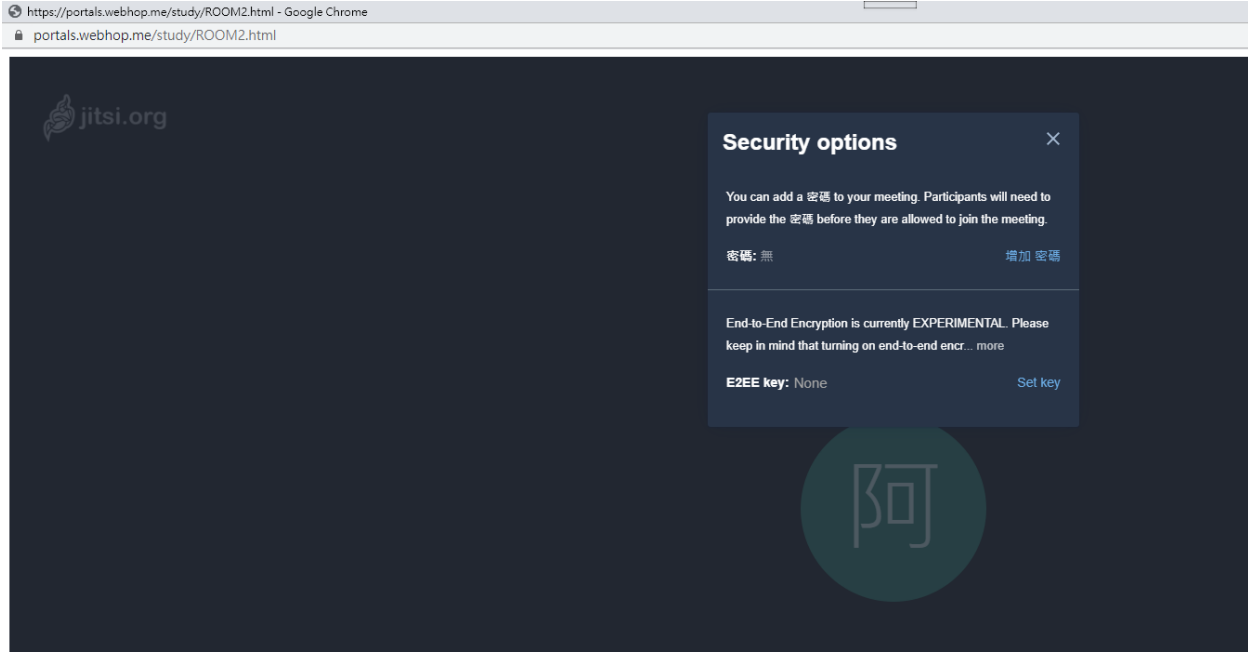